## Guía para la captura del Currículum Vitae Único (CVU)

## Nuevo usuario

Antes de iniciar con el proceso de registro, es necesario contar con los siguientes requisitos:

- CURP.
- Correo electrónico válido.

Una vez cumplido con lo anterior, seguir los siguientes pasos:

- 1. Ingresar al sitio web de CONACYT ([www.conacyt.gob.mx\)](http://www.conacyt.gob.mx/).
- 2. Dar clic en "Servicios en línea", que se encuentra en la parte superior derecha del sitio web.

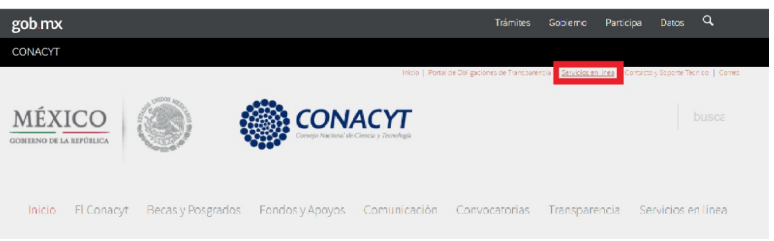

3. En "Registro de Nuevos Usuarios", seleccionar "Acceso al Sistema".

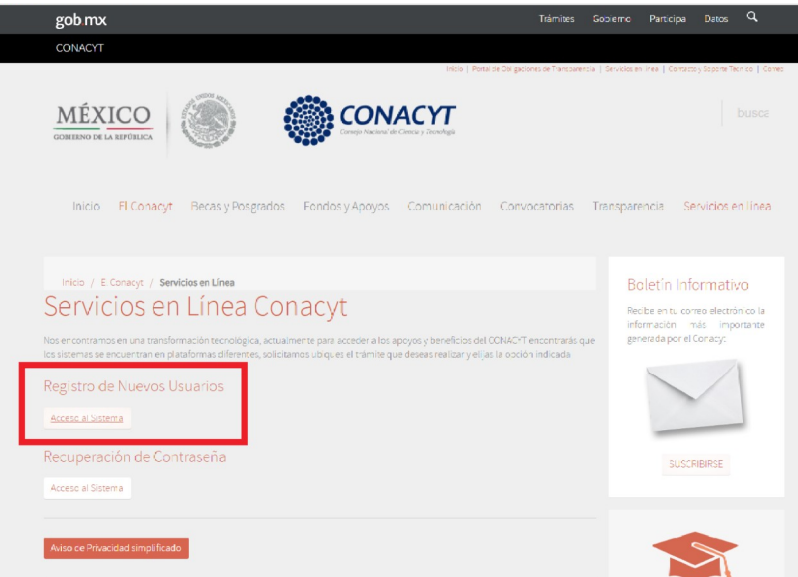

4. En "Tipo de cuenta" dejar seleccionado "Soy un usuario nuevo" y dar clic en "Continuar".

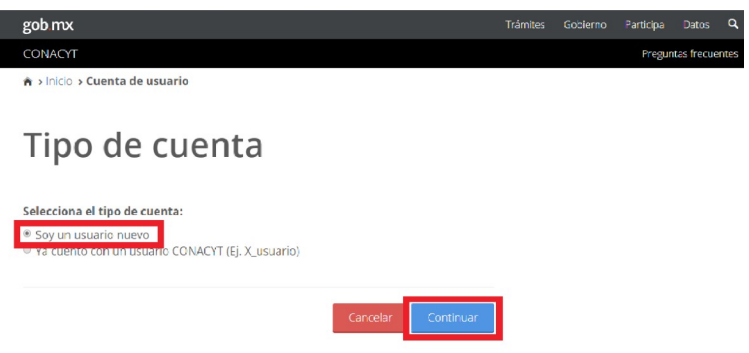

5. Rellenar los datos solicitados, hacer la verificación del reCAPTCHA y dar clic en "Aceptar".

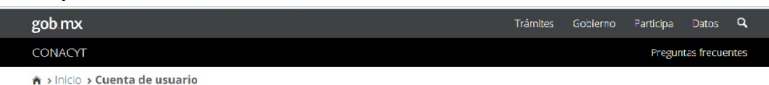

Datos del solicitante

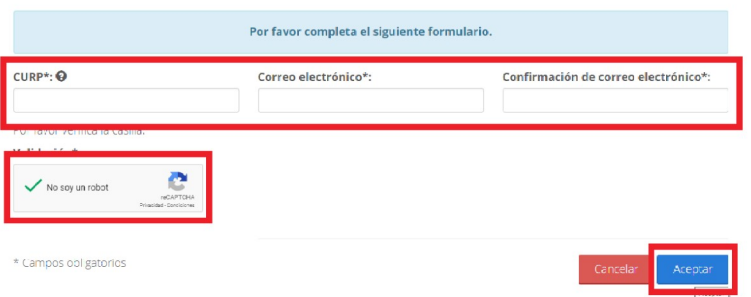

6. Verificar los datos obtenidos por el Sistema de CVU y seleccionar el País de nacimiento. Dejar seleccionado en "Sí" a la pregunta "¿Es correcta la información que obtuvimos de RENAPO?" y dar clic en "Aceptar".

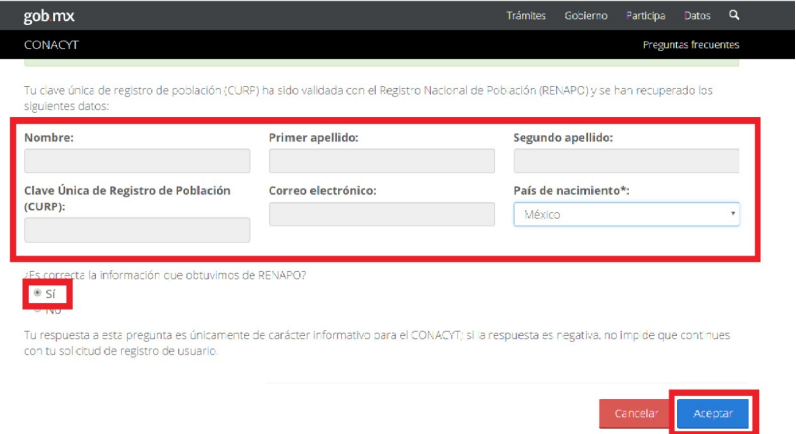

7. Se muestra una ventana emergente, en la cual comunica que se debe validar el correo electrónico proporcionado inicialmente. Dar clic en "Aceptar".

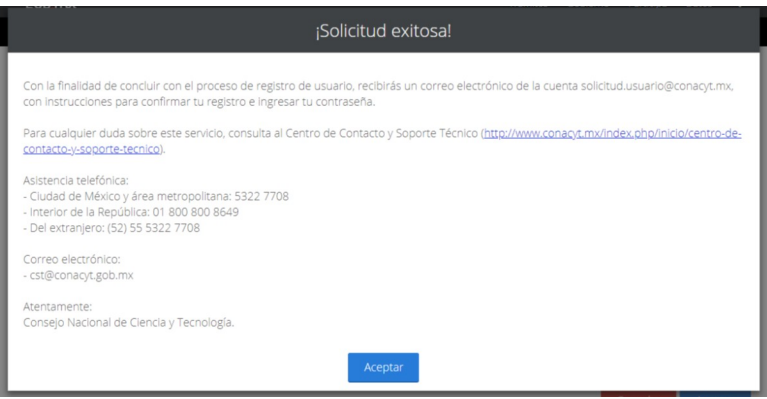

8. Revise la bandeja de entrada del correo electrónico con el cual se registró y de clic al enlace proporcionado.

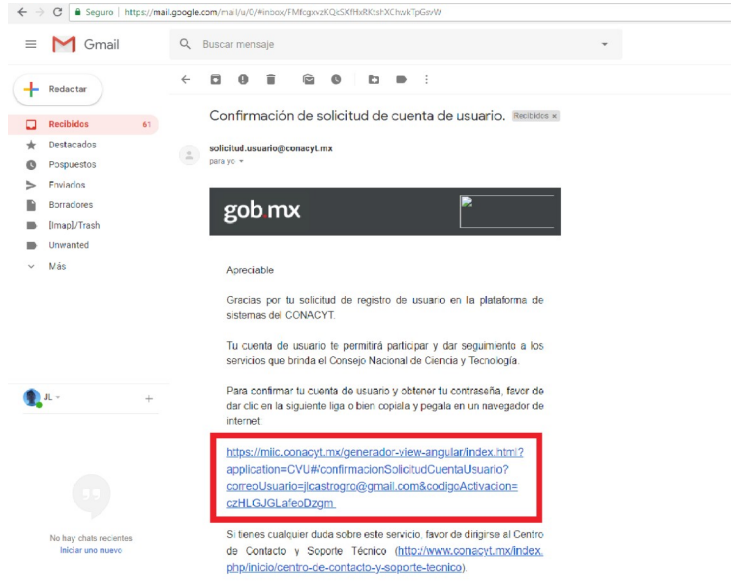

9. Confirme los datos obtenidos y registre su contraseña. Dar clic en "Aceptar".

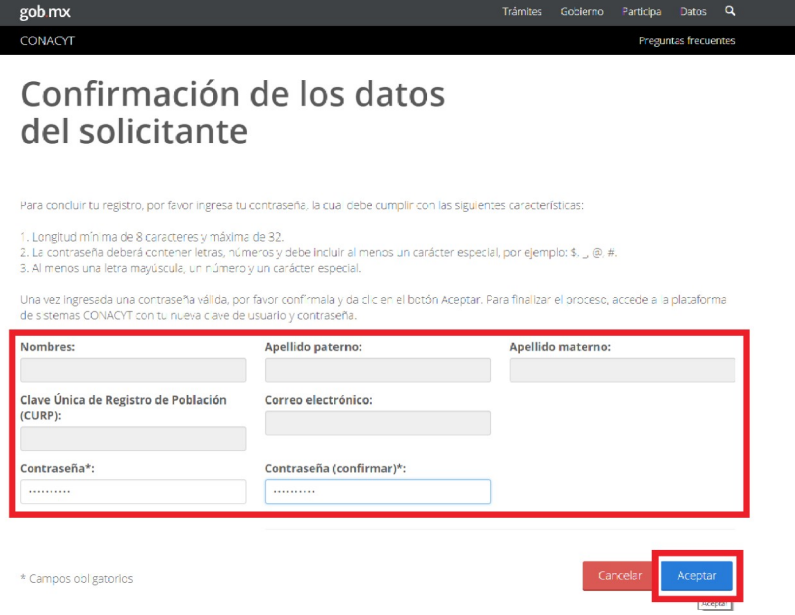

10. Una nueva ventana emergente se mostrará notificando que el registro fue exitoso. Dar clic en "Aceptar".

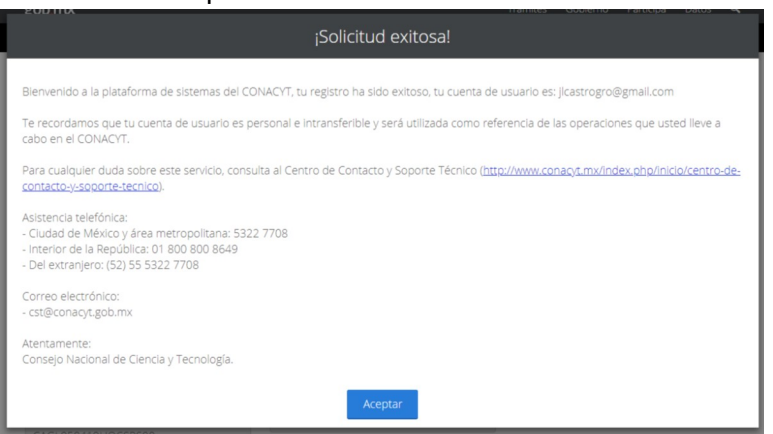

11. Se le redireccionará a la página de Inicio de sesión del Sistema de CVU. Rellene los datos solicitados, así como también verifique el reCAPTCHA. Dar clic en "Entrar".

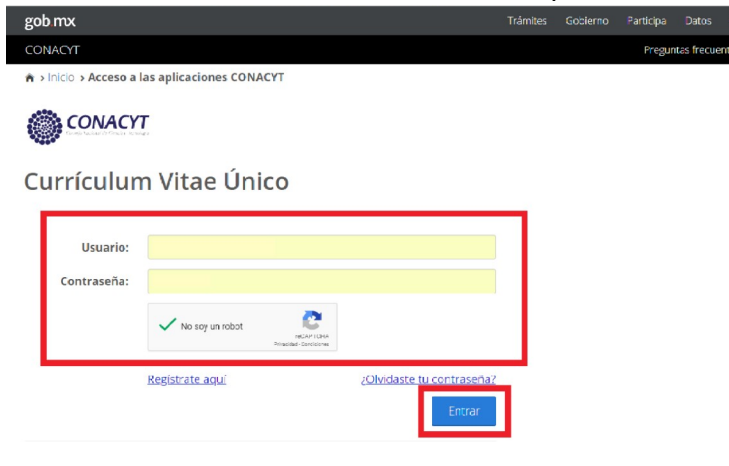

12. Se muestra un mensaje de parte de CONACYT, dar clic en "Sí, acepto".

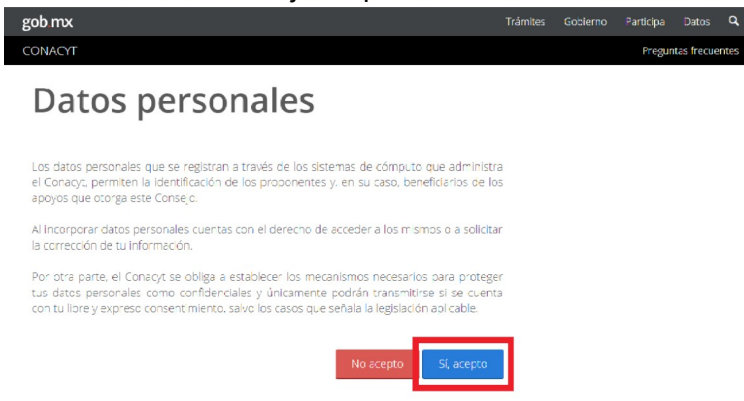

13. Una nueva ventana emergente se desplegará, mostrando los beneficios de contar con el CVU. Dar clic en "Continuar".

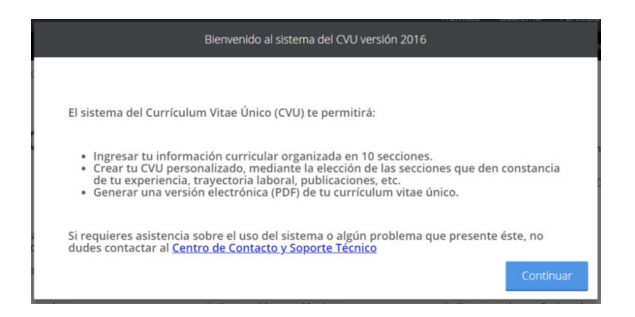

14. En la esquina superior derecha del sitio web, podrá encontrar su CVU.

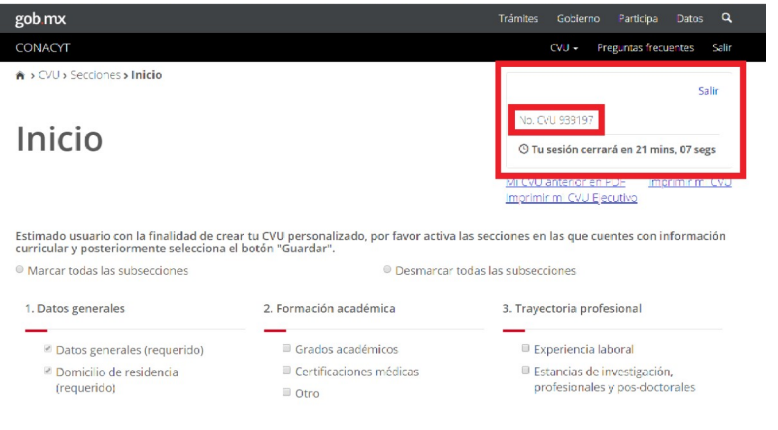

## Recuperación de contraseña

- 1. Ingresar al sitio web de CONACYT ([www.conacyt.gob.mx\)](http://www.conacyt.gob.mx/).
- 2. Dar clic en "Servicios en línea", que se encuentra en la parte superior derecha del sitio web.

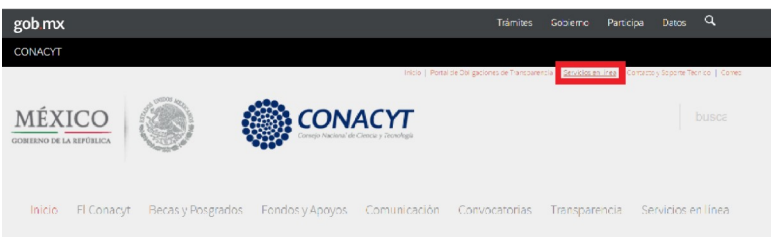

3. En "Currículum Vitae Único (CVU)", seleccionar "Acceso al Sistema de CVU".

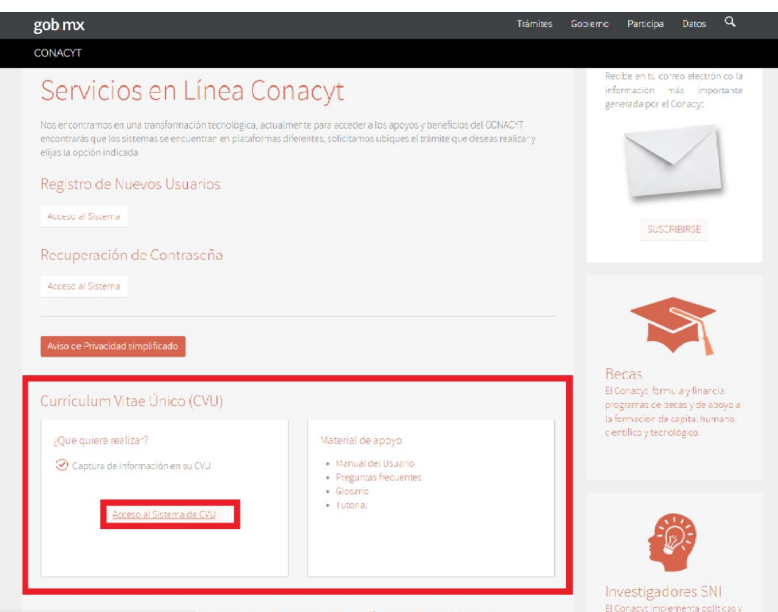

4. Seleccionar "¿Olvidaste tu contraseña?"

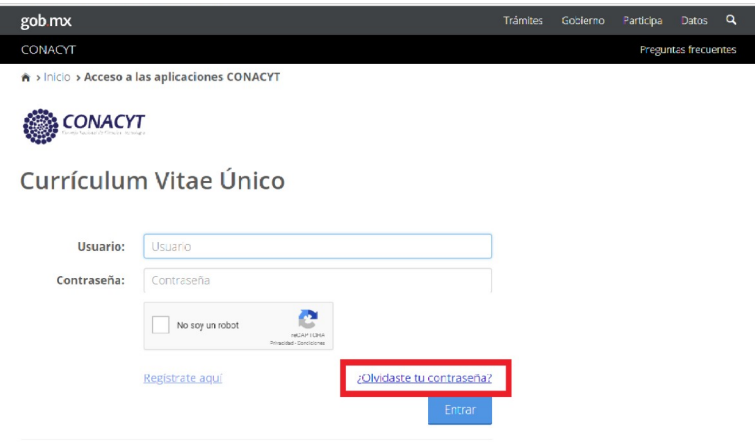

5. Ingresar su correo electrónico y validar el reCAPTCHA. Dar clic en "Aceptar".

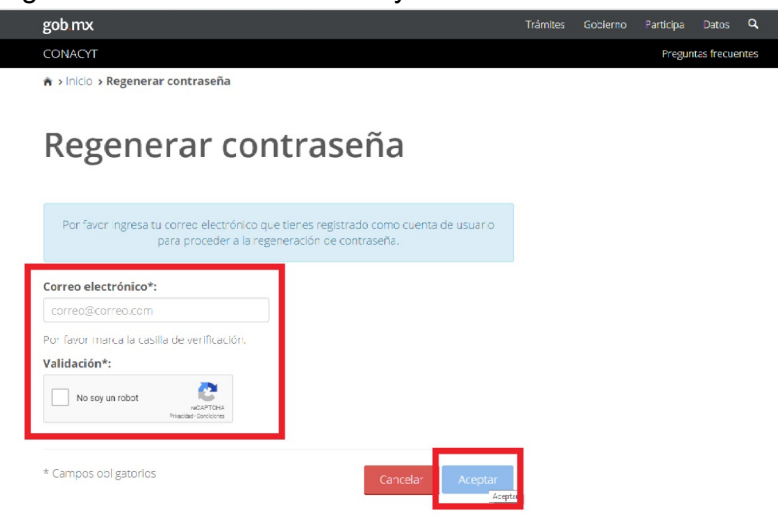

6. Se muestra una ventana emergente, en la cual comunica que se debe validar el correo electrónico proporcionado inicialmente. Dar clic en "Aceptar".

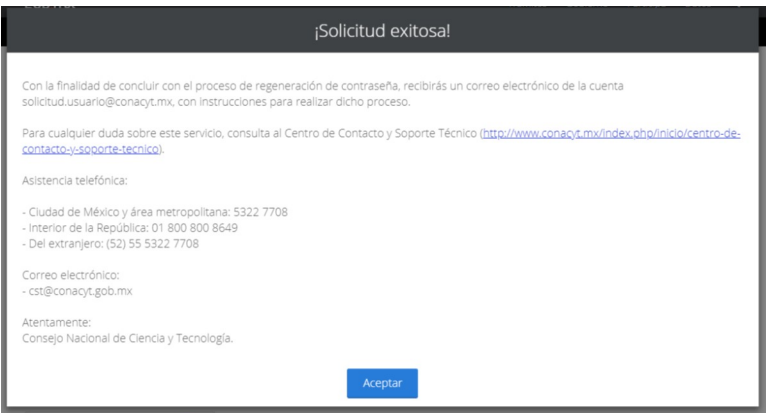

7. Revise la bandeja de entrada del correo electrónico con el cual se registró y de clic al enlace proporcionado.

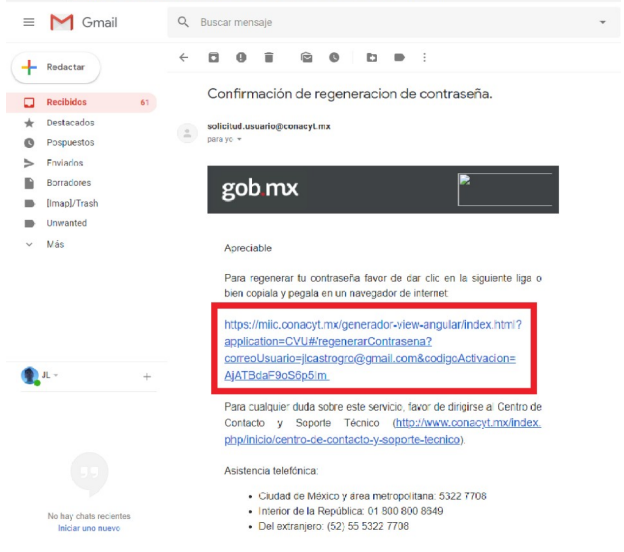

8. En la nueva página registre su nueva contraseña. Dar clic en "Aceptar".

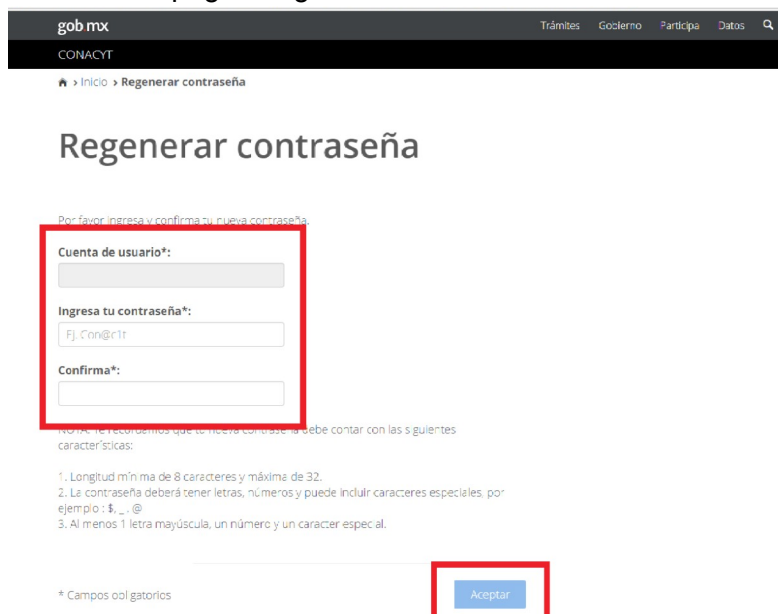

9. En la nueva ventana emergente se le notifica que la recuperación de la contraseña fue exitosa. Dar clic en "Aceptar".

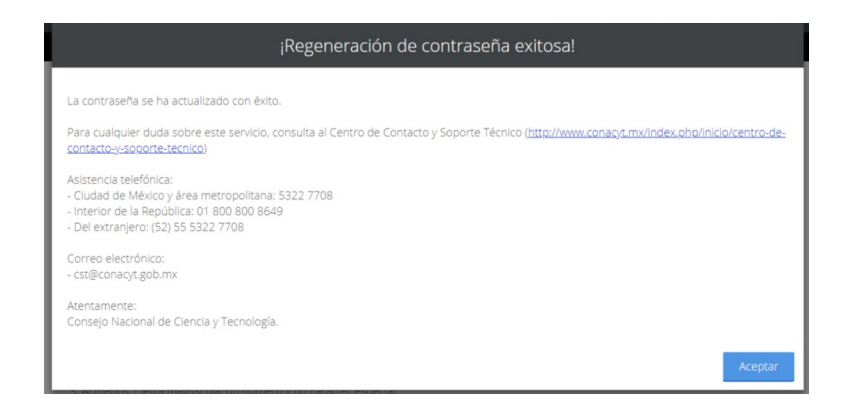

10. En este punto ya podrá ingresar al sistema de CVU con sus nuevas credenciales. Rellene los datos solicitados, valida el reCAPTCHA y de clic en "Entrar".

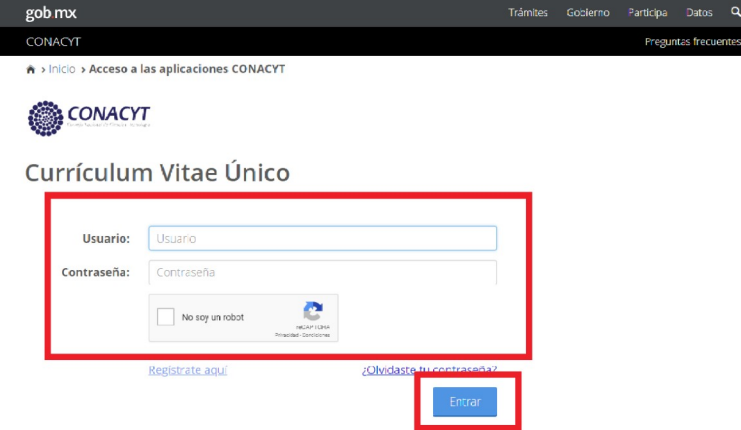

11. En la esquina superior derecha del sitio web, podrá encontrar su CVU.

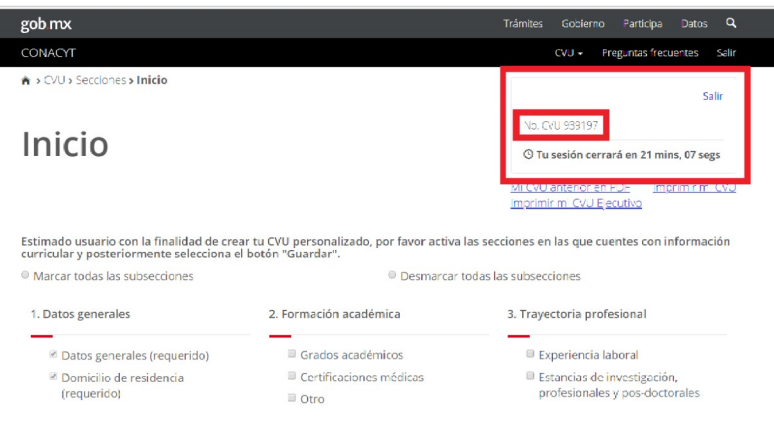